# Platform Guidelines

Co-funded by the Erasmus+ Programme of the European Union

Google Play

E3D+VET

Exercises

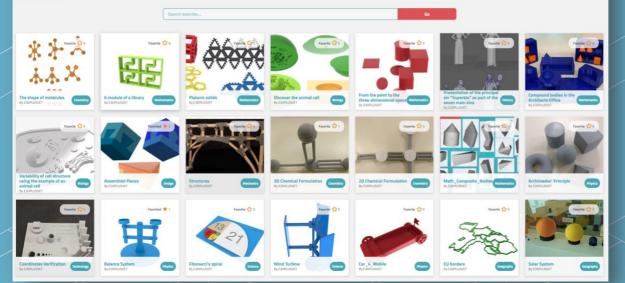

EJD+VET

ERASMUS+ 3D PRINTING VET CENTRES

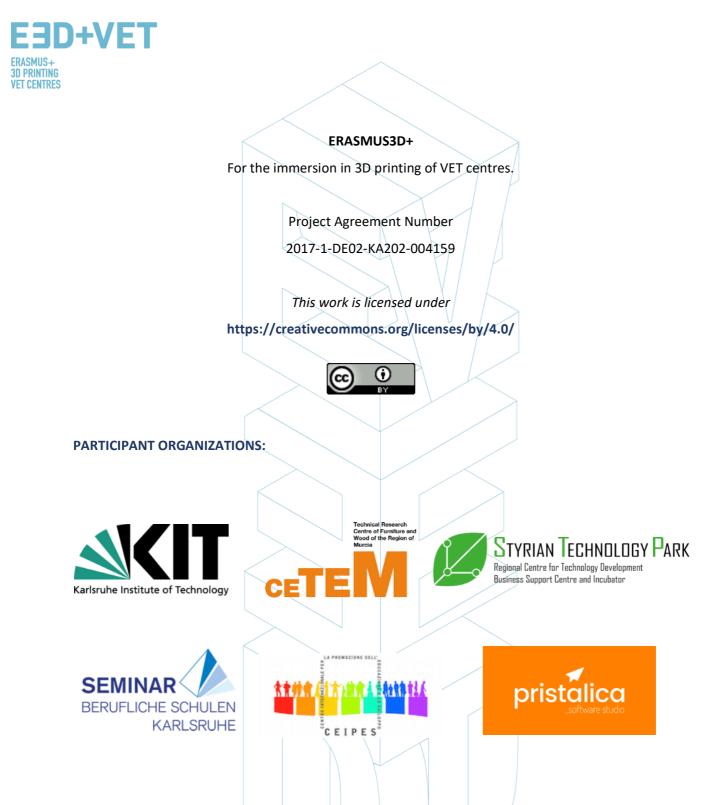

| Output Title | IO3 – Networking community tool for teachers using 3D Printing. |
|--------------|-----------------------------------------------------------------|
| Description  | Platform Guidelines                                             |

#### Disclaimer:

"The European Commission support for the production of this publication does not constitute an endorsement of the contents which reflects the views only of the authors, and the Commission cannot be held responsible for any use which may be made of the information contained therein."

Page 2 of 15

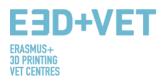

# **Table of Contents**

| 1 ACCESS, REGISTRATION AND AUTHENTICATION             | 4 |
|-------------------------------------------------------|---|
| 2 HOW THE PLATFORM IS ORGANIZED.                      | 5 |
| 1 → Exercises. List of all published exercises        | 5 |
| 2 $\rightarrow$ Models. List of all published models. | 5 |
|                                                       | 5 |
| 4 → Forum.                                            | 6 |
| 5 → Ranking                                           | 6 |
| 6 → My Account.                                       | 7 |
|                                                       | 7 |
| 9 → Exercise search engine                            | 8 |
|                                                       | 8 |
|                                                       |   |
|                                                       |   |

Page 3 of 15

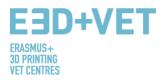

# 1.- ACCESS, REGISTRATION AND AUTHENTICATION.

To access the E3D+VET platform go to this web address: <u>https://app.e3dplusvet.eu/</u>

Once on the platform, you can register completely free of charge.

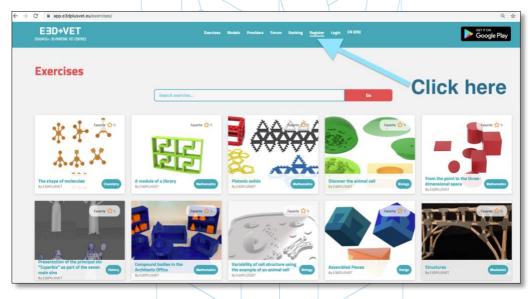

Complete the fields with the necessary data and click on "Register account".

| E3D+VET<br>ERASMUS+ 30 PRINTING VET CENTRE | Exercises Models Providers Forum Rauking Register Lagin (28) COCCIDE Play                                                                      | E3D+VET<br>EXAMUS+ 30 PEINTING VET CENTRE | Exercises Models Providers Forum Rasking Register Login EN(EX) COOGLE Play                                                                                     |
|--------------------------------------------|----------------------------------------------------------------------------------------------------|-------------------------------------------|----------------------------------------------------------------------------------------------------|
| Register                                   |                                                                                                    | Register                                  |                                                                                                    |
|                                            | Please, complete this information to create a new account:<br>Username                                                                         |                                           | Please, complete this information to create a new account:                                                                                                    |
|                                            | Email                                                                                                    |                                           | Welcome to E30+VET platform.                                                                                                    |
|                                            | 0<br>Tagres fo the <u>activity patition</u><br>Covert agreement source has                                                                     |                                           | We just send you an activation ink via email. Please review it and activate your account.<br>If you don't receive it, please, check your SPAM folder.<br>Best, |
|                                            | Begister account                                                                                                    |                                           | - E30+Vet                                                                                                    |
|                                            |                                                                                                    |                                           |                                                                                                    |
|                                            | Activate your E3D+Vet account 🔤 🖸                                                                                                    |                                           |                                                                                                    |
| VET                                        | E3D+Vet <e3dplusvet.notifications@g (6="" 12:24="" :<br="" ago)="" minutes="" pm="" 🔆="" 🔶="">to me =<br/>E3D+VET</e3dplusvet.notifications@g> | You will                                  | receive an email to activate your account.                                                                                                    |
|                                            |                                                                                                    |                                           |                                                                                                    |
|                                            | Your account is almost ready.                                                                                                    | U                                         | sername or Email Address                                                                                                    |
|                                            | To activate your account, please click the following link:                                                                                     |                                           | assword                                                                                                    |
|                                            | https://app.e3dolusvet.eu/?page=gf_activation&key=04ef8be385f11147                                                                             |                                           |                                                                                                    |
|                                            | After you activate you will receive another email with your login.                                                                             |                                           | Remember Me                                                                                                    |
|                                            | Best,                                                                                                    |                                           | Log In                                                                                                    |
|                                            | - E3D+Vet                                                                                                    |                                           |                                                                                                    |
| _                                          |                                                                                                    | $\searrow$                                |                                                                                                    |
|                                            |                                                                                                    |                                           |                                                                                                    |
|                                            | Page                                                                                                    | e 4 of 15                                 |                                                                                                    |
|                                            |                                                                                                    |                                           |                                                                                                    |

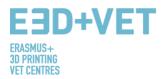

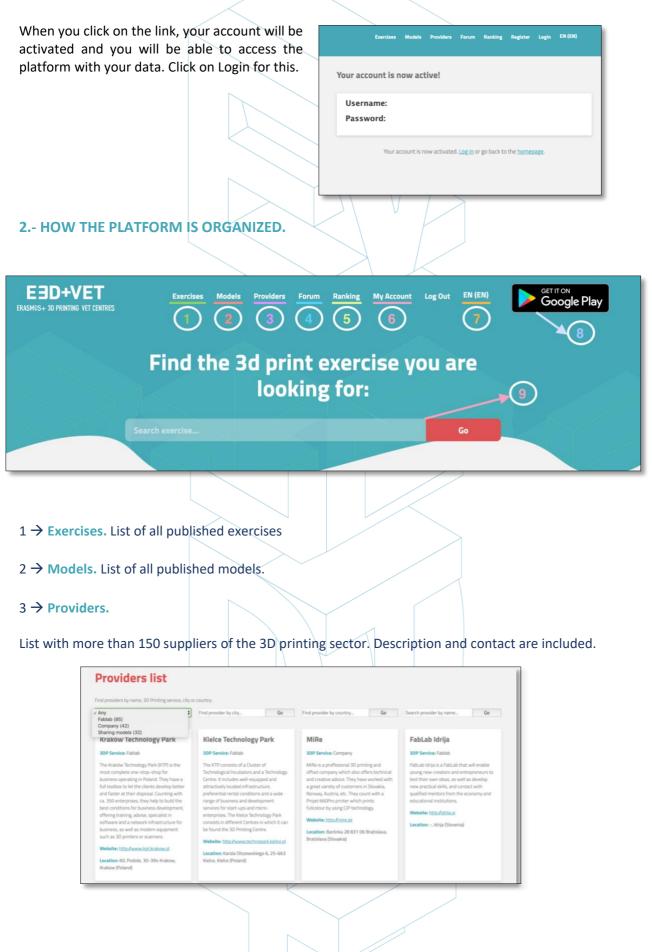

Page 5 of 15

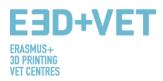

#### 4 $\rightarrow$ Forum.

In the forum, in parallel to the rules of use, you will find some tips and tricks for 3D modelling and printing. You will also find the experiences of some of the teachers who participated in the pilot experience.

| Forums                                                                                                    |        |       |             |                             |
|----------------------------------------------------------------------------------------------------|--------|-------|-------------|-----------------------------|
| ome - Forums                                                                                                    |        |       |             | Search                      |
| Forum                                                                                                    | Topics | Posts | Last Post   |                             |
| Forum Rules<br>Dos and Don'ts for the proper use of this forum                                                                                                    | 1      | 1     | E3DPLUSVET  | <u>1 week. 6 days ago</u>   |
| <mark>Heip me do it – (Modeling heip tips and tricks)</mark><br>Here are some tips and tricks to start modeling with a 30 design program.                                                                   | 2      | 2     | E3DPLUSVET  | <u>1 week, 4 days ago</u>   |
| Help me.printing — (Technical Specifications and help for printing)<br>Here you will find several tips on technical specifications to consider before and during the printing of your model.                | 2      | 2     | E3DPLUSVET  | <u>1 week, 4 days ago</u>   |
| How to (Platform use help)<br>Consult our guide on how to use the platform to share your designs and download those you can use in your classes.                                                            | 1      | 1     | E3DPLUSVET  | <u>5 months ago</u>         |
| Teaching experiences with 3D printing<br>Do you want to know the experiences of other teachers? Here you can read some of the comments of the teachers who<br>participated in the pilot experience with us. | 5      | 5     | mauro.musso | <u>3 months, 1 week ago</u> |

### $5 \rightarrow Ranking.$

In the ranking section you will be able to see how many points you have and in what level of the ranking you are placed according to your activity.

| nstance                                       | Amou | nt Limit                      |
|-----------------------------------------------|------|-------------------------------|
| Points for becoming a member                  | 10   | -                             |
| Points for site visit                         | 1    | -                             |
| Points for viewing a post                     | 1    | Maximum<br>5 times<br>per day |
| Points for viewing a page                     | 1    | Maximum<br>5 times<br>per day |
| Points for viewing Forums                     | 1    | Maximum<br>5 times<br>per day |
| Points for viewing Topics                     | 1    | Maximum<br>5 times<br>per day |
| Points for viewing Replies                    | 1    | Maximum<br>5 times<br>per day |
| Points for viewing Exercises                  | 1    | Maximum<br>3 times<br>per day |
| Points for logging in                         | 2    | Maximum<br>4 times<br>per day |
| Points for new forum                          | 5    | No limit                      |
| Points for new forum topic                    | з    | No limit                      |
| Points for someone favorited your forum topic | 1    | No limit                      |
| Points for new forum reply                    | з    | No limit                      |
| Points for published exercise                 | 20   | No limit                      |
| Points for published model                    | 10   | No limit                      |

Page 6 of 15

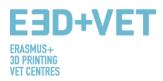

#### $6 \rightarrow My$ Account.

Here you will find all your account information:

- $\Rightarrow$  Your exercises.
- $\Rightarrow$  Your Models in draft.
- $\Rightarrow$  Models created by you.
- $\Rightarrow$  Your favorite exercises and model.
- $\Rightarrow$  Your E3D+VET score points
- $\Rightarrow$  Your account info (Username, password...). Here you can modify your data if necessary or delete the account.

7**→** EN (EN).

Here you can choose the language. The platform and the exercises made by the E3D+VET team are in English, Spanish, Slovenian, Italian and German.

#### $8 \rightarrow$ Google Play.

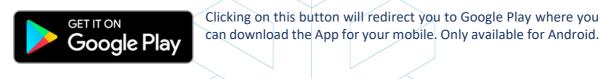

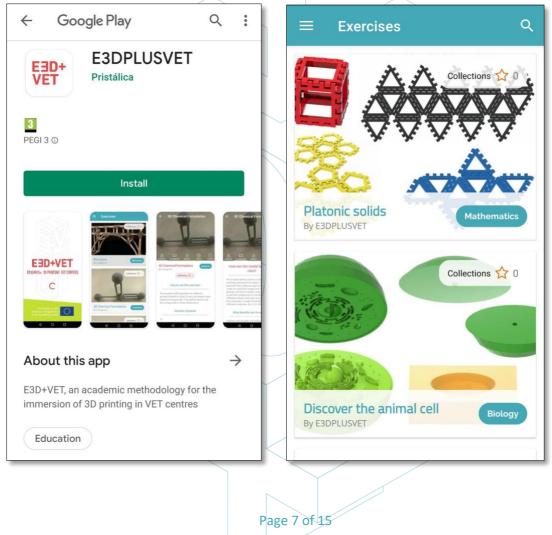

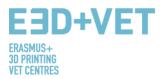

#### 9 $\rightarrow$ Exercise search engine.

In both the exercise section and the model section, you will find the search engine by name. By typing the name of your favourite exercise or model you will easily find it.

| EBD+VET<br>ERASMUS+ 30 PRINTING VET CENTRES | Exercises     | Models | Providers | Forum | Ranking | E3D+VET<br>ERASMUS+ 3D PRINTING VET CENTRES | Exercises | Models | Providers | Forum | Ranking |
|---------------------------------------------|---------------|--------|-----------|-------|---------|---------------------------------------------|-----------|--------|-----------|-------|---------|
| Exercises                                   |               |        |           |       |         | Models                                      |           |        |           |       |         |
| Se                                          | arch exercise |        |           | Go    |         | Sea                                         | rch model |        |           | Go    |         |

# 3.- HOW TO UPLOAD AN EXERCISE.

An exercise is composed of one or more models. It is advisable to upload the models first and then attach them to the exercise. It may be the case that for your exercise you can use some of the existing models on the platform, in this case, you would not have to do this step.

Both to create a model and to upload an exercise you can do it by two ways:

1.- From the Model or Exercise section (depending on what you want to upload).

• At the end of the page in the model section, you will find the button "Create a new model".

+ Create new model

+ Add New exercise

• At the end of the page in the exercise section, you will find the "Add New exercise" button.

2.- You can also access through the "My Account" button

| My Accou                                      | nt                  |
|-----------------------------------------------|---------------------|
| Your exercise                                 | s in all languages: |
| Your published exercis<br>Exercises not found | 85                  |
|                                               | + Add New exercise  |
| Models in dra                                 | ift:                |
| You haven't models in draf                    | t                   |
| Models creat                                  | ed by you:          |
| No items found                                |                     |
|                                               | + Add New model     |
|                                               |                     |
|                                               | Page 8 of 15        |
|                                               |                     |

| 3.1 ADD OR CREATE A NEW MODEL.                                                                                                    |                                                                                                    |
|----------------------------------------------------------------------------------------------------|----------------------------------------------------------------------------------------------------|
| <b>Create a new model:</b><br>Please, complete the following info to publish a new model. Once created this model will be available for creating exercises. | Name your model.                                                                                                    |
| Model Title                                                                                                    | <ul> <li>Upload the most representative</li> <li>image of your model.</li> </ul>                                                                                                    |
| Model image<br>You can add a featured image to the model<br>Choose file No file chosen<br>Carousel<br>You can attach an image gallery to the model          | If you want to add different views of the model, you can do it here.                                                                                                    |
| Choose file No file chosen  Add new  STL File Attached  Choose file No file chosen                                                                          | To add the STL file of your<br>model, click on "choose file".<br>You can add as many as you<br>need by clicking on the "Add<br>new" button.                                                                |
| Add new       Select a license:     License details       License selector     not set ◆                                                                    | Select from the list the<br>Creative Commons license<br>that best suits your needs,<br>or include the one you<br>think is appropriate. If you<br>select one from our list, the<br>fields will be filled in |
| Add model to drafts                                                                                                    | automatically.                                                                                                    |
| Once you have included<br>everything you need to create<br>your model, click on the "Add<br>model to draft" button.                                         | C BY 4<br>Adapt — copy and redistribute<br>the material in any medium or<br>format<br>Adapt — remix, transform, and<br>build upon the material                                                             |
|                                                                                                    |                                                                                                    |

Page 9 of 15

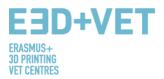

| ou will automatically appear on this |                                                                                                    |
|--------------------------------------|----------------------------------------------------------------------------------------------------|
| age. Click on either button.         | Create a new model:                                                                                                    |
|                                      | Please, complete the following info to publish a new model. Once created this model will be<br>available for creating exercises.                               |
|                                      | Model created succesfully as draft, so is only visible to you.                                                                                                 |
|                                      | You can edit to complete it or/and publish from your drafts section in <u>"My Account"</u> or in <u>Drafts</u><br>page and it will be visible in the platform. |
|                                      | Go to Drafts page $\rightarrow$                                                                                                    |
|                                      |                                                                                                    |
|                                      | Go to My Account page →                                                                                                    |
|                                      |                                                                                                    |
|                                      |                                                                                                    |

From here, you can publish your model. It must be published to be able to attach it to the exercise. You also have the option to delete it and edit it.

| - |    | <b>.</b> . |
|---|----|------------|
|   | 23 | ttc        |
|   |    | 113        |
| _ |    |            |

| Diarts                                                    |                    |                           |
|-----------------------------------------------------------|--------------------|---------------------------|
| Your exercises in draft:<br>Don't have exercises in draft |                    |                           |
|                                                           | + Add New exercise |                           |
| Your models in draft:                                     |                    |                           |
| Sofa Structure                                            |                    | Edit Remove Publish model |
|                                                           | + Add New model    |                           |
|                                                           |                    |                           |

# **3.2.-** ADD A NEW EXERCISE.

To create an exercise, click on "Add New exercise", this option is available on the previous page, as well as in the section "My Account" and at the bottom of the page of published exercises. Now follow the instructions on each screen.

| Creating a new exercise:                                                                                                    | Creating a new exercise:                                                                                                    |
|----------------------------------------------------------------------------------------------------|----------------------------------------------------------------------------------------------------|
| To create an exercise please complete the following information and press the button 'Add<br>exercise to drafts'. The created exercise will not be visible to the community. To finalize the<br>edition of the exercise, you can do it from the draft view. When ready, publish the exercise so<br>that it is visible and available to the rest of the community. Enjoy. | To create an exercise please complete the following information and press the button 'Add<br>exercise to drafts'. The created exercise will not be visible to the community. To finalize the<br>edition of the exercise, you can do it from the draft view. When ready, publish the exercise so<br>that it is visible and available to the rest of the community. Enjoy. |
| Exercise Title Subjects Physics  Add exercise to drafts                                                                                                    | Exercise created succesfully as draft, so is only visible to you.<br>You can edit to complete it or/and publish from your drafts section in <u>"My Account"</u> and it will be<br>visible in the platform.<br>Go to My Account page —                                                                                                    |
| Page 10 c                                                                                                    | of 15                                                                                                    |

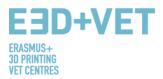

Here you can edit or delete the exercise. Edit the language or languages in which you want to enter your exercise. Once you have entered all the information in the exercise, you can publish it.

|                                            |         |              | r |              |
|--------------------------------------------|---------|--------------|---|--------------|
| Ny Account                                 |         |              |   |              |
|                                            |         |              |   |              |
| ,                                          |         |              |   |              |
| our exercises in all lang                  | uages:  |              |   |              |
|                                            |         |              |   |              |
| Geometry in the office                     |         |              |   | Remove all   |
| <u>Geometry in the office (en) – Draft</u> |         |              | ( | Edit Publish |
| Geometry in the office (de) - Draft        |         |              | ( | Edit Publish |
| <u>Geometry in the office (it) – Draft</u> |         |              | ( | Edit Publish |
| <u>Geometry in the office (sl) - Draft</u> |         |              | ( | Edit Publish |
| <u>Geometry in the office (es) – Draft</u> |         |              |   | Edit Publish |
|                                            |         |              |   |              |
|                                            |         |              |   |              |
|                                            |         |              |   |              |
|                                            | + Add N | Vew exercise |   |              |
|                                            |         |              |   |              |

Page 11 of 15

The editing page of the exercise consists of the following parts:

- $\Rightarrow$  General Info
- $\Rightarrow$  License Info
- $\Rightarrow$  Using the exercise
- $\Rightarrow$  Technical Specifications
- $\Rightarrow$  Add or create a Model for this exercise

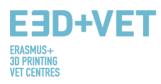

| eneral Info                                                                                      |                            |                                                  |
|--------------------------------------------------------------------------------------------------|----------------------------|--------------------------------------------------|
| Exercise Title Geometry in the office                                                            |                            | How to use Write how to use this exercise 2      |
| Choose file No file chosen                                                                       |                            |                                                  |
| Subjects Mathematics                                                                             | \$                         | Number pieces                                    |
|                                                                                                  |                            | Enter total number of pieces for this exercise   |
| This is the main subject for this exercise. You can write<br>the "Other subjects" section below. | e more subjects related in | General description Visual Text                  |
|                                                                                                  |                            | Paragraph ▼ B I ⊞ E G E E E Ø E X III<br>30<br>3 |
|                                                                                                  |                            | A                                                |
|                                                                                                  |                            | Additional material link                         |
|                                                                                                  |                            | Enter link to additional material                |
|                                                                                                  |                            | O Add new                                        |
|                                                                                                  |                            | Complementary files Choose file No file chosen   |
|                                                                                                  |                            | O Add new                                        |
|                                                                                                  |                            |                                                  |

 $1 \rightarrow$  Attach the descriptive image of your exercise.

 $2 \rightarrow$  You should include the use of the model and describe it; what is the main objective of the artefact and reason for which it is used in the classroom. Please, try to include as many details as possible to better explain what students can get from the use of the model. You can include multiple design themes, as many as the printed object can meet.

 $3 \rightarrow$  In this section, we have to describe the model aesthetically giving all the possible information so that the designer can have a first idea of what he has to design, for example, the number of pieces that make it up, the description of each of his pieces (shape), approximate / desired measurements of the assembly or its parts, colours...

Furthermore, a brief description should be made from an educational and didactic perspective. What is the model representing, why it was chosen, what is it for, in which ways it can be used during classroom lessons etc...

 $4 \rightarrow$  In this page you can insert images, links with additional information, videos, graphics, infographics to better explain the exercise you would like to realise.

Page 12 of 15

| EJD                                    | +VET             |                 |
|----------------------------------------|------------------|-----------------|
| ERASMUS+<br>3d printing<br>Vet centres |                  |                 |
|                                        |                  |                 |
|                                        | License Info     |                 |
|                                        | License selector | License details |
|                                        |                  |                 |

Here, as for the model, you have to insert the type of license that best suits your needs. If you choose one of the creative commons provided in the list, all fields will be filled in automatically.

| tense selector                                             | License details                                                         |
|------------------------------------------------------------|-------------------------------------------------------------------------|
| Attribution-NonCommercial 4.0 International (CC BY-NC 4.0) | You are free to:                                                        |
| ense name                                                  |                                                                         |
| Attribution-NonCommercial 4.0 International (CC BY-NC 4.0) | Share — copy and redistribute the material in any medium or format      |
|                                                            | Adapt — remix, transform, and build upon the material                   |
| ense info url                                              |                                                                         |
| https:/creativecommons.org/licenses/by-nc/4.0/             | Under the following terms:                                              |
|                                                            | Attribution — You must give appropriate credit, provide a link to       |
|                                                            | the license, and indicate if changes were made. You may do so in any    |
|                                                            | reasonable manner, but not in any way that suggests the licensor        |
|                                                            | endorses you or your use.                                               |
|                                                            | NonCommercial — You may not use the material for commercial             |
|                                                            | purposes.                                                               |
|                                                            | No additional restrictions — You may not apply legal terms or           |
|                                                            | technological measures that legally restrict others from doing anything |
|                                                            | the license permits.                                                    |

| sing the exercise                                        |        |      |
|----------------------------------------------------------|--------|------|
| Model in classroom                                       | Visual | Text |
| Paragraph ▼ B I ≅ ⊨ " ≅ Ξ Ξ 𝔅 Ξ 🗶 📰 30                   |        |      |
|                                                          |        |      |
| Benefits                                                 |        | đ    |
|                                                          | Visual | Text |
| Paragraph V B $I \equiv \Xi \equiv B \equiv X \equiv 3D$ |        |      |
| 2                                                        |        |      |
|                                                          |        | đ    |
| Other subjects Paragraph ▼ B I ⊟ ⊟ 66 Ξ Ξ ⊉ 𝔅 Ξ 🗙  30    | Visual | Text |
|                                                          |        |      |
| 3                                                        |        |      |
|                                                          |        |      |
|                                                          |        |      |

Page 13 of 15

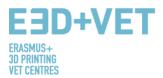

 $1 \rightarrow$  Describe in detail the use of the model printed in 3d in the classroom lesson. What is the didactic scope about the use the object developed and what goals are intended to be achieved through this type of 3Dprinted artefact. If the exercise consists of several 3D models, describe the use of each of them.

 $2 \rightarrow$  Describe the benefits that students can take from the use of 3D exercise in the classroom. Also describe the benefits related to both the disciplinary field and also the practical, sensory and recreational-social level.

 $3 \rightarrow$  An exercise can incorporate many more subjects by relating transversal knowledge. In this section, it is necessary to list further subjects that can be addressed in addition to the main subject specified above.

|                                                                                            | Resistance required                                                                                                    |
|--------------------------------------------------------------------------------------------|----------------------------------------------------------------------------------------------------|
| Write technology used                                                                      | ( not set 🖨                                                                                                    |
| 3D printer model                                                                           | When to print                                                                                                    |
| Write 3D printer model required                                                            | Write when to print this exercise                                                                                                    |
| Material                                                                                   | Have to paint                                                                                                    |
| Material used to print this exercise                                                       | not set                                                                                                    |
|                                                                                            | Number of pieces                                                                                                    |
| Color                                                                                      | Enter the total number of pieces for this exercise                                                                                                    |
| What color the material is?                                                                | Need assembly                                                                                                    |
| Dimensions                                                                                 | ( not set                                                                                                    |
| Enter dimensions for this exercise                                                         | Quality required                                                                                                    |
|                                                                                            | not set                                                                                                    |
|                                                                                            |                                                                                                    |
| Save changes                                                                               |                                                                                                    |
| Save changes                                                                               |                                                                                                    |
|                                                                                            | complete the technical specifications of your exercise by                                                                                                    |
| In this step, you will have to                                                             |                                                                                                    |
| In this step, you will have to<br>in each of the gaps. For mor                             | e information on how to define an exercise download our r                                                                                                    |
| In this step, you will have to<br>in each of the gaps. For mor<br>"Develop methodology for | e information on how to define an exercise download our r<br>creating new didactic 3D printing design", where each po                                                                                                    |
| In this step, you will have to<br>in each of the gaps. For mor<br>"Develop methodology for | o complete the technical specifications of your exercise by<br>re information on how to define an exercise download our r<br>creating new didactic 3D printing design", where each po<br>ilable in English, Spanish, German, Italian and Slovenian. |

It is very important that you save the changes in this step. Otherwise, you may lose the information about the exercise.

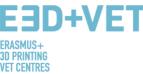

| Save changes       |                                                                                                    |
|--------------------|----------------------------------------------------------------------------------------------------|
| Models used this e | Xercise 2                                                                                                    |
| Add an existing mo | del to this exercise                                                                                                    |
| Create a new mode  | You can link an existing model to this exercise just selecting model from selector below:   Exercises   Geometry in the office   Models   Search for a post |
|                    | Is your exercise ready to be published?                                                                                                    |
|                    | Press publish button and let the community know:                                                                                                    |
|                    | Publish                                                                                                    |

Once you have saved the changes you have made, you must attach the model you have previously created (If they fit your exercise, as previously mentioned, you can use one of the ones already available on the platform). You can upload as many models as you need for your exercise. You only have to look for it by the name in the search bar (1) and press "Submit". The model(s) will be attached and you will see them in the "Models used in this exercise" part (2).

 $3 \rightarrow$  If at this point you need to create a new model for your exercise you can do so by pressing "+ New model". You will be redirected to the create model section.

 $4 \rightarrow$  You have reached the end! To publish the exercise on the platform, click on publish and y ou will find it on the main page along with the rest of the exercises. The same will happen with your models, you will find them in the "Models" page.

You can manage both your models and your exercises through the "My account" section.